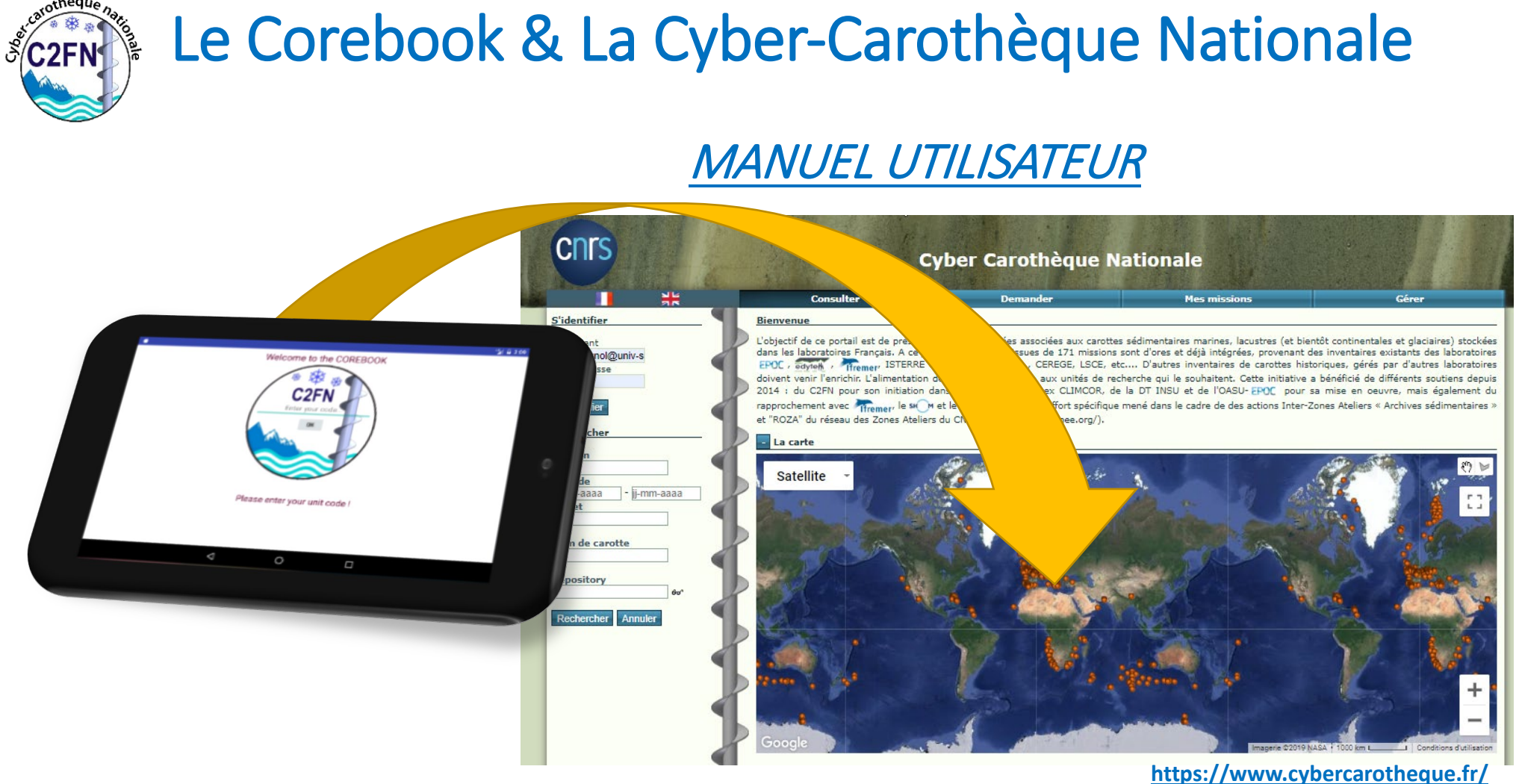

*Version Corebook : Z3.5 Manuel : 17 Octobre 2022 Rédacteur : Cécile Pignol*

#### MANUEL UTILISATEUR COREBOOK - version du 30/11/22

#### Table des matières

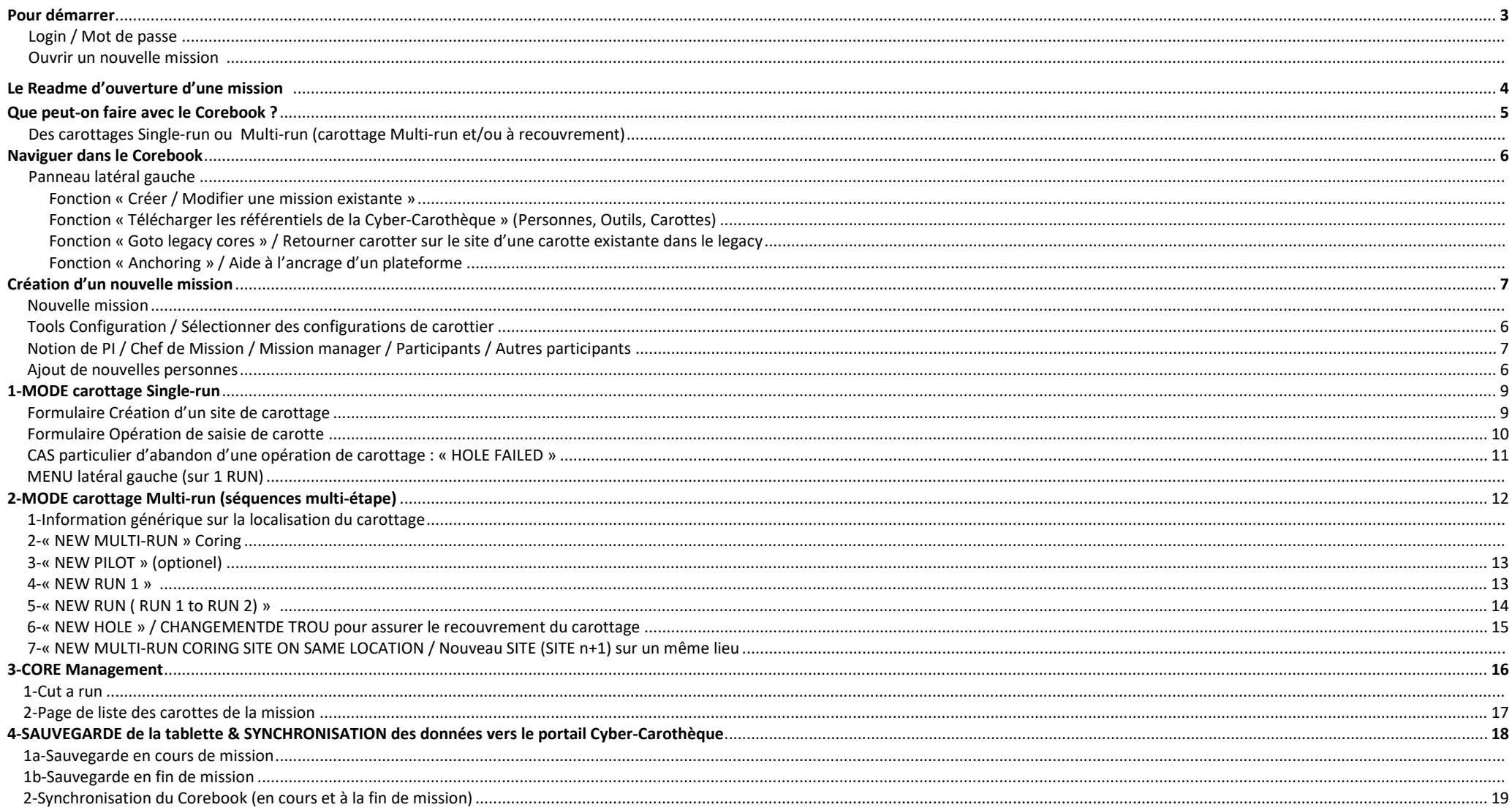

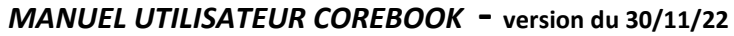

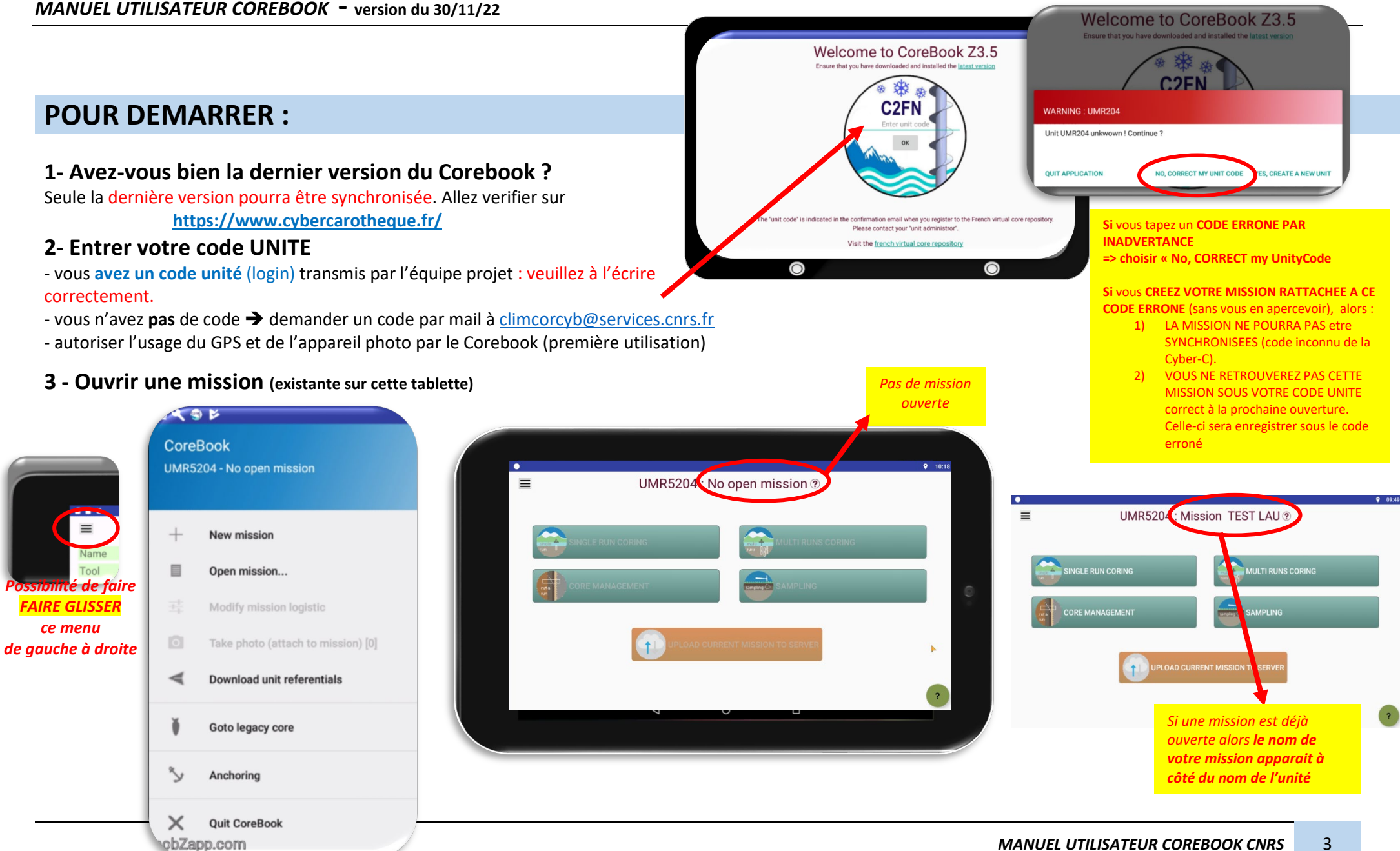

### **Le READ ME :**

### **Page visible lors de l'ouverture de la fenetre**

### **de nouvelle création de mission**

### *Merci de le lire attentivement AVANT chaque mission*

*(pour la passer, appuyer sur le bouton « marche arriere de la tablette »)*

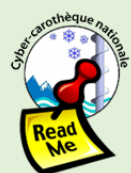

**STOP** 

**IMPORTANT** 

 $\frac{HELP}{\ln \text{case of}}$ 

problem or question,

please contact upport@cybe

arotheque.fi

**SBBS** 

#### **USER** ! Welcome in the Corebook<sup>\*</sup>

The device to help you coring & collecting data directly from the field.

**TO USE THIS DEVICE**, follow the steps **before** and during the field-trip:

**STEP 1: You need your UNITY CODE** to start with this device. At the end, if you don't use your good unity code, you **could not upload & save** you data to the portal  $<sup>(1)</sup>$ .</sup>

**STEP 2** : Don't forget to create your 'tool's configuration' in the Portal<sup>(2)</sup> and **select them** on the Corebook in "**Create** & Modify Mission".

**STEP 3 : Always verify** you have download the LAST **VERSION** on your device. If you don't use the right version, you **could not upload & save** you data on the portal  $^{(3)}$ .

**STEP 4 : During the field-trip, you can saved your** mission only if you press on the button " UPLOAD TO THE **SERVER"** (do it as many time as you want).

(1) Look in your registration Email or on the portal **www.cybercarotheque.fr** (go to "Parameters ->Unity") (2) On the portal **www.cybercarotheque.fr** (go to "Parameters ->Tools") (3) Control the version number on http://193.48.120.232:8080/corebook/ POX ANR-11-EQPX-0009-CLINCOR

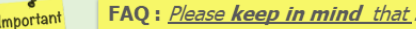

 $\checkmark$  If you don't find your(s) old mission(s), be careful when typing your register Unity code (a mission is always attached with your register Unity Code

√ If you create your "tool's configuration" on the portal but you did not find them on Corebook, please don't forget to actualize "Download unity referentiels" (if Corebook already open) AND select them in "Create & **Modify Mission'** 

√ When synchronization is successful, this device report a message "Successful synchronization to server" (Step4) and Chief of Mission & PI & Core curator will receive an e.mail with an URL of the mission

Others important informations

The GPS precision of this device is around  $+/-4m$ . Il you want a better precision, take point with a more precise GPS device and report values in the Corebook dedicated field (WGS84, Decimal Degrees).

On the field, data acquisition on 1 SINGLE MEDIA (paper, tablet, GPS, echosounder, smartphone, ...) does not quarantee against information loss > the best way is to get data on minimum 2 DIFFERENTS MEDIA Eaza

S.

# **Que peut-on faire avec le corebook ?**

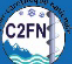

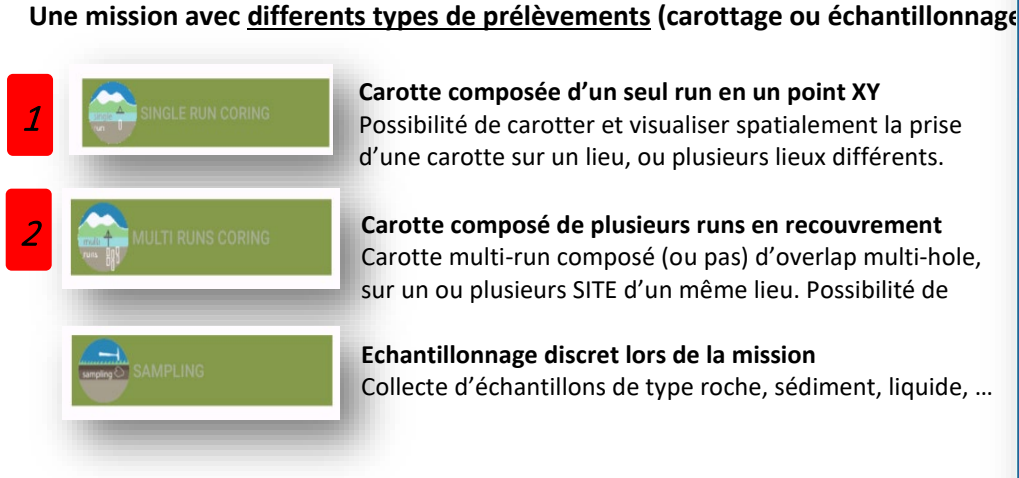

**Carotte composée d'un seul run en un point XY** Possibilité de carotter et visualiser spatialement la prise d'une carotte sur un lieu, ou plusieurs lieux différents.

**Carotte composé de plusieurs runs en recouvrement**  Carotte multi-run composé (ou pas) d'overlap multi-hole, sur un ou plusieurs SITE d'un même lieu. Possibilité de

**Echantillonnage discret lors de la mission**  Collecte d'échantillons de type roche, sédiment, liquide, …

**La gérer des carottes, runs, sections et échantillons (Core management)**

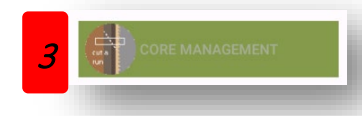

**Gestion des run et des sections réalisées**

Possibilité de découper de run ou section en gardant la traçabilité des métadonnées « parent »

#### **French Marine, Ice, Continental's cores: TYPOLOGY for SCIENTIFIC CORE operated**

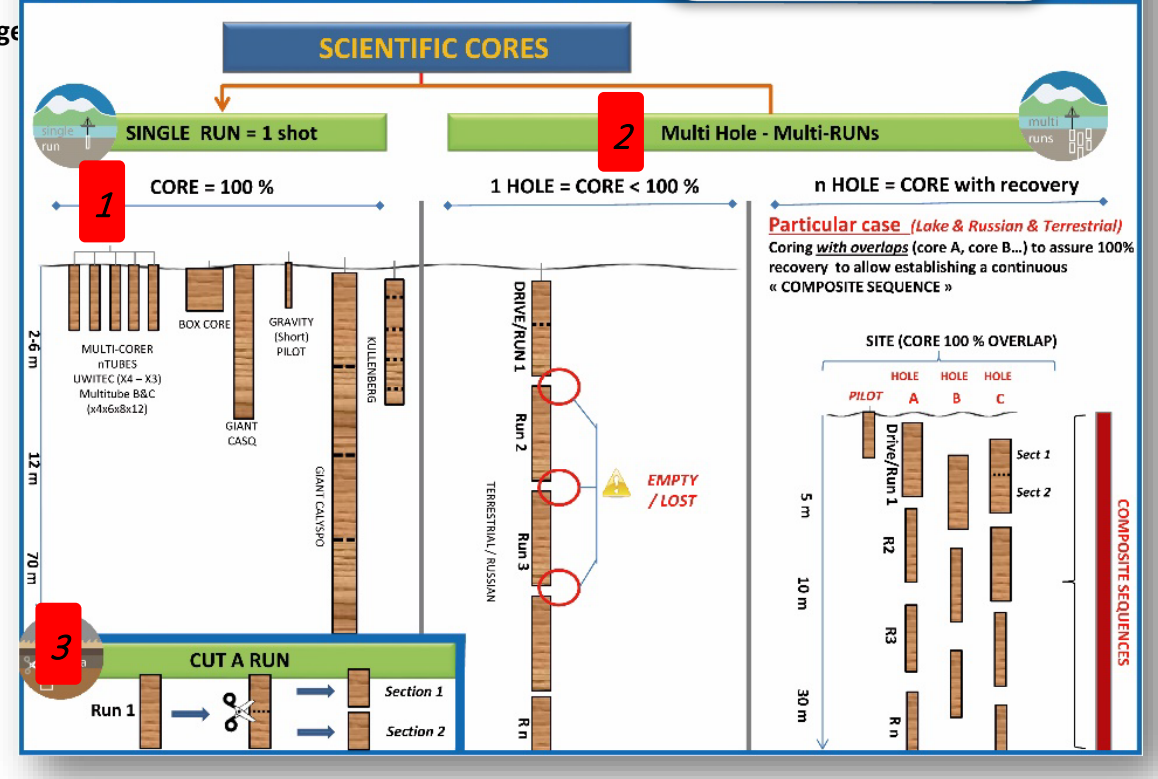

#### **Le transfert des données vers la base de données :**

#### **Synchroniser les données vers le serveur de la Cyber-carothèque en vue de : (connexion WIFI nécessaire)**

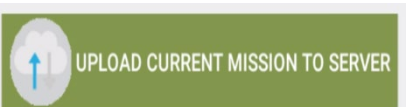

- $\Rightarrow$  Sauvegarder les données en cours de mission
- Compléter des informations sur votre mission (texte complémentaire, documents à joindre, … voir Manuel « Cyber-carothèque nationale »)
- $\Rightarrow$  Définir si cette mission est publique ou privée (visible sur le portail)
- $\Rightarrow$  Valider la mission : création d'un PDF avec un DOI est assigné, création d'un identifiant unique internationale (IGSN).

### **Naviguer dans le Corebook :**

### **PANNEAU MOBILE LATERAL GAUCHE :**

Le panneau latéral mobile est accessible via la plupart des écrans du Corebook. Les fonctionnalités spécifiques sont toujours liées à l'écran en cours.

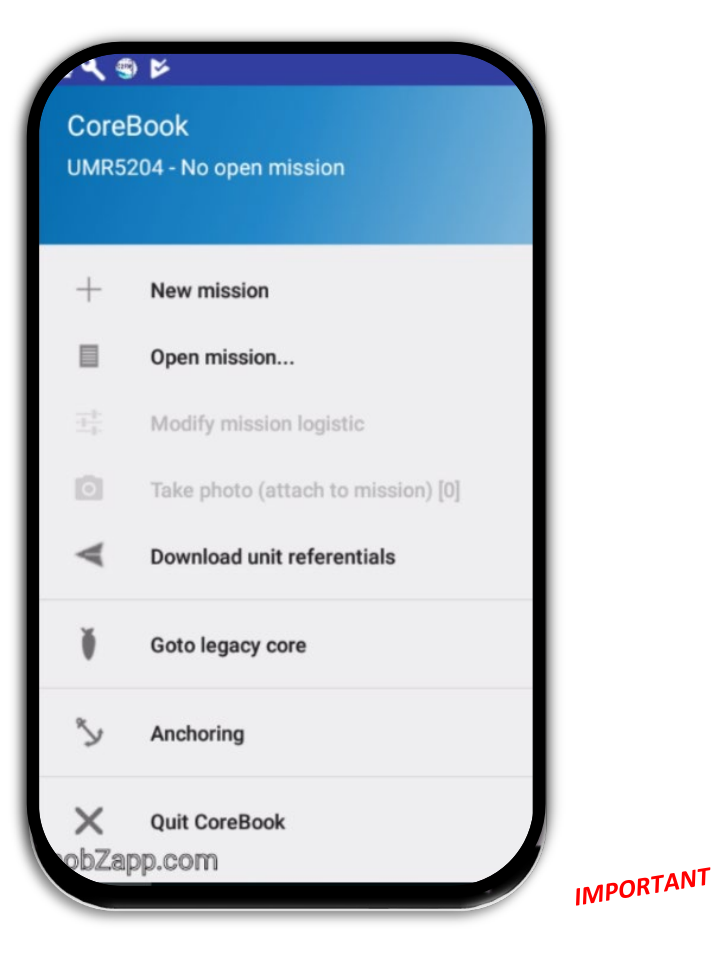

**New mission** : **permet de déclarer une nouvelle mission.** 

**Open mission** : ouvrir une mission existante.

**Vous ne pourrez ouvrir que des missions déjà existantes sur CETTE TABLETTE.** 

**Modify mission logistic (**activé que si une mission est ouverte)

**Permet de modifier des éléments basiques liées à l'organisation de la mission en cours** 

**Take a photo :** prend des photos rattachées à l'écran en cours :

- -si écran Mission => photo rattachée à la mission : Idéal pour des photos généralistes.
- si écran Single-run => photos rattachée à la carotte single run,
- si écran Multi-run => photo rattachée uniquement à la carotte « pilote » ou au « Run »
- si écran Sampling => photo rattachée à l'échantillon discret

**Download referentials :** liste de référentiels provenant du serveur Cyber-C (Connection WIFI obligatoire)

- -Unity code & French's Researcher
- -Physiographic feature : liste d'environnement de prélèvement (SESAR/C2FN)
- -Legacy's national cores\* : visualisation des carottes déjà existantes (inventaires transmis par les laboratoires) ou carottage réalisé via la Cyber-C

Coring's tools : bibliothèque nationale de type d'outil de carottage

*\* uniquement pour les unités françaises*

**Goto legacy cores** : permet de retourner sur une carotte synchronisée avec le portail de la Cyber-C. (Recherche sur les noms de carottes et de personne)

 **Seule les carottes « PUBLIQUE » sont visibles** (l'option de visibilité « Public/Privé » se gère lors de la validation de la mission dans le portail de la Cyber-C.

**Anchoring** : Assistance à l'ancrage pour les plateformes (*lacustre ou côtière*)

**Quit Corebook** : **Toutes les manipulations & saisie dans les cases de saisie sont enregistrées automatiquement. Pour cela il suffit de passer d'une case à une autre, d'une fenêtre à une autre. Cette remarque n'est pas valable pour la fenêtre « CREER ou MODIFIER une MISSION » il faut VALIDER en bas de la fenêtre**

### **1-CREER UNE « NEW MISSION » :**

**Les différents « acteurs potentiels » autour du Corebook :** 

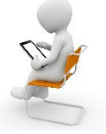

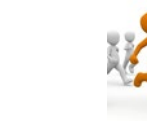

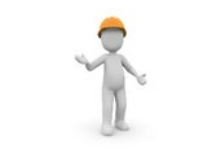

**Principal Investigator**

**Mission Mission**<br> **Participants**<br> **Participants**<br> **Participants** 

**corer**

|                               |           | <b>Create new Mission</b> |            |       |
|-------------------------------|-----------|---------------------------|------------|-------|
| Mission name (ex: SITE-MM-YY) |           |                           |            |       |
| Project name                  |           | [select]                  |            |       |
| Tools' configuration          | $\bullet$ | [select]                  |            |       |
| Principal investigator        |           | [select]                  |            |       |
| <b>Mission manager</b>        |           | [select]                  |            |       |
| Chief corer                   |           | [select]                  |            |       |
| Date of departure             |           |                           | 2021-09-09 | 06:00 |
| Return date                   |           |                           | 2021-09-09 | 18:00 |
| Participants                  |           | [select]                  |            |       |
| <b>Other Participants</b>     |           |                           |            |       |
| Remote Sensing / Monitoring:  |           | Ø                         |            |       |

**AJOUT DE NOUVELLES PERSONNES : l**es noms sont puisés dans l'annuaire synchronisé de la Cyber-C. **Si vous ne trouvez pas la personne**, vous pouvez saisir un nouveau Nom/Prenom et Email (\*) => une fenêtre de saisie apparait lors de la validation d'un nom inconu (\*Email obligatoire)

#### **Mission name \*** : NOM DE LA MISSION

Donner un nom COURT le plus explicite possible : **NOMLIEU\_ACRONYME\_ANNEE**

**Project name** : Si votre mission est rattaché à un projet (ANR, ERC,.... )

- donner le nom du projet le plus précis : **ANRXXXX-2017-2020**
- la première fois, le projet est enregistré en local : il est possible de le reselectionner.

- si vous avez plusieurs tablettes en circulation, préférez nommer les projets de la même façon d'une tablette à une autre.

**Tools' configuration \*: Selection des configurations crées sur le portail de la Cyber-C (synchronisées dans le référentiel de la tablette).** *Cf page suivante*

### **Principal Investigator \*: la personne responsable du prélèvement sur du long terme. C'est elle qui est en charge du Corebook sur le terrain.**

- L'application permet de déclarer 1 seul PI à partir du Corebook. Un second PI pourra être rattaché à partir du site Web de la Cyber-C lors de la validation du Rapport de Mission (ex : le doctorant, un chercheur)

**Mission Manager \*: la personne en charge du bon déroulement technique et logistique de la mission (1 seule personne).** 

**Chief corer :** permet de déclarer 1 seul Chief corer à partir de l'annuaire synchronisé.

**Date of départure / Return date :** JJ et HH début et fin de la mission **Participants :** Choisir dans l'annuaire

**Other participants :** Taper les informations manuelles OU si partage de connexion 4G, enregistrer-vous via le micro Google du clavier (transcription automatique)

**Remote Sensing / monitoring :** Indiquer si cette mission a fait l'objet d'autres activités connexes au carottage (Bathymétrie, SAR sonar, trappe à sédiment, sonde)

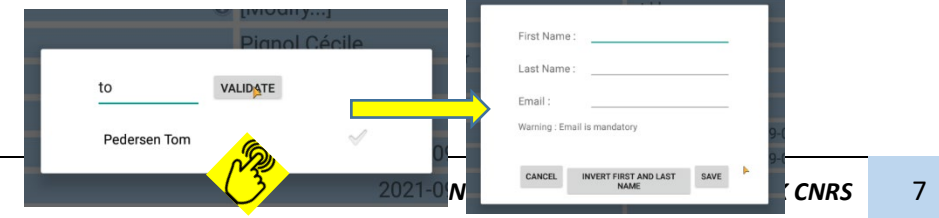

#### *MANUEL UTILISATEUR COREBOOK* **- version du 30/11/22**

### **2- SELECTIONNER DES CONFIGURATIONS DE CAROTTIER**

### **Apres synchronisation du référentiel**

- automatique à l'ouverture du Corebook (si wifi) -ou via panneau latéral (**« Download referentials » p 6)** 

*Note* **:** La **création de carottier se fait exclusivement à partir du portail** de la Cyber-C.

Pour créer des carottiers, des modules de carottiers et les configurations de carottier, CONSULTER le manuel spécifique :

> *Les 3 modes de carottage possible lors d'une mission*

*(page 4) :* 

« *Démarrer la création de Carottiers sur la Cyber-C* » LINK.

#### *-Single-run (ou monorun) : souvent des carottiers gravitaire*   $9 - 10:54$ *ne produisant qu'un seul run* Tools' configuration selection for your mission *-Multi-Run : Carottage avec*  **Tool name** Pilot Single-R Multi-R 1-TUBE PVC 63 *recouvrement* О  $\Box$ M 1-TUBE PVC 90 *-Pilot (pilotage d'un carottage*   $\blacksquare$ 1-U-PILOT 63 - 1 poids (EDY) 1-U-PILOT 63 - 3 poids (OMEAA)  $\Box$  $\Box$ *multi-run)*1-U-PILOT 90 - 1 poids (EDY) 1-UwPILOT63 (EDY)  $\overline{\mathbf{z}}$ ┌ 1-UwPILOT63 Boule (EDY)  $\blacksquare$ ┌ 1-UwPILOT90 (EDY)  $\overline{\mathbf{z}}$ 1-UwPILOT90 Boule (EDY) 2-NIED63-2m TC (EDY)  $\Box$  $\Box$  $\Box$ 2-NIED63-2m TC - (COBRA TT) 2-NIED63-3m PO/TC (EDY) *Certaines configurations ne sont pas adaptées à certain mode (en grisé)* **SAVE TOOLS**  $\odot$ *ENREGITREMENT (en bas de page) pour la mission en cours Sélection des configurations nécessaire à la mission en cours et pour chacun des modes de carottage. (Ce choix permet la constitution de menu déroulant approprié dans les pages de carottage) ISATEUR COREBOOK CNRS* 8

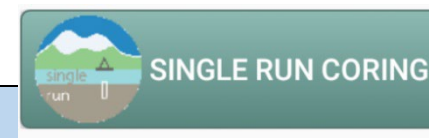

#### **CAS DU MODE DE CAROTTAGE « SINGLE RUN » :**  1

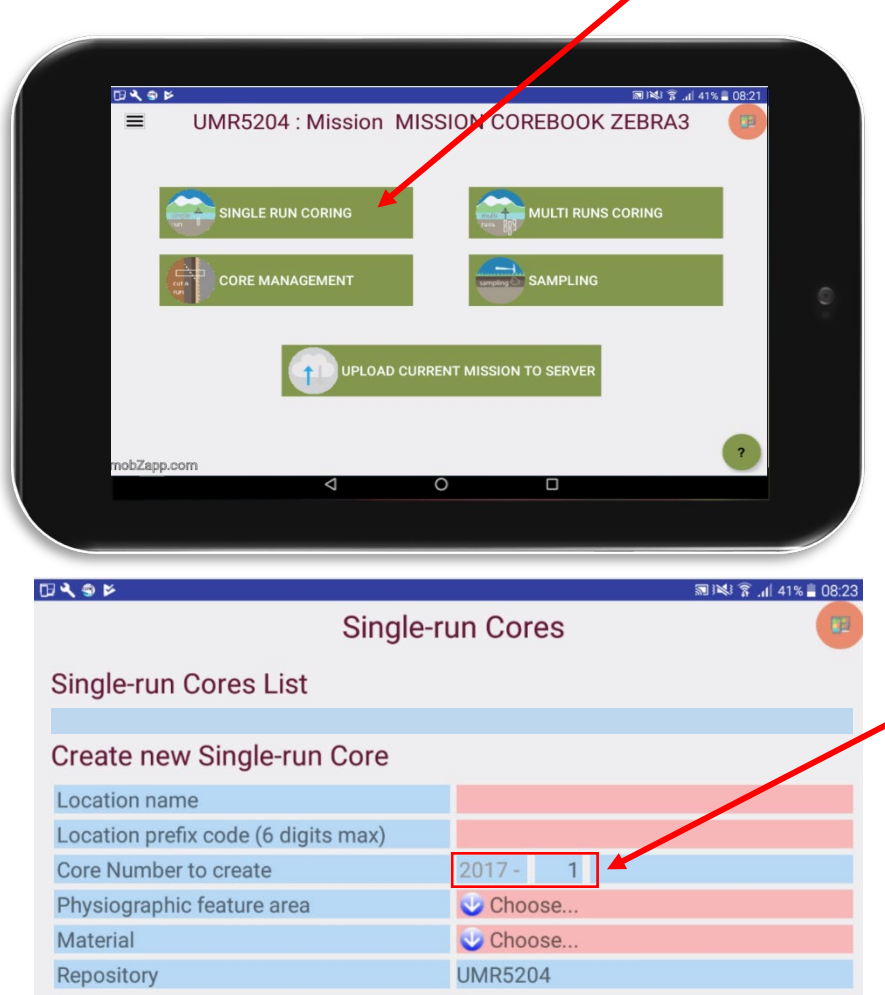

NEW SINCLE BUN CODE

NEW LOCATION

**Location (coring site)** : nom du **lieu de carottage**.

Eléments textuel permettant d'identifier un lieu comme le nom

d'un lac, un lieu-dit, un barrage … *A définir par le PI*

- Ex : lac blanc du massif de Belledonne : BLANC BELLEDONNES
	- lac blanc des Aiguilles Rouges : BLANC AIGUILLE ROUGE
	- tourbière des Creusâtes : CREUSATES

**Nb : Il peut y avoir plusieurs « location » différentes lors d'une même mission (cas de mission sur plusieurs jours en différents lieux. Lors des changements de lieu appuyer sur « NEW/CHANGE LOCATION » (réinitialisation du panneau « Create new singl-run »)**

### **Location préfix code** : Code que portera en PEFIX toutes les carottes de cette location. *A définir par le PI (code 6 LETTRES MAX)*

Ex : Lac du Bourget => BOURGET => prefix LDB La rivière « La Leysse » => LEYSSE => LEY Le Lac blanc du massif des Aiguilles Rouges => BLANC AIG ROUGE => BAR La tourbière des Creusates => CREUSATES => CRE

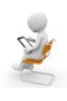

 $CORE = 100 %$ 

**Core number to create :** numéro proposé automatiquement en fonction des carottes portant déjà ce PREFIX dans la base Cyber-C dans l'année en cours. Dans l'exemple le carottage commencera par le single-run : XXX17-01.

**Nb : Cette fonctionnalité d'assistance « à ne pas créer des carottes qui portent le même nom » est doublé par le fait qu'un ID interne à la BD et un IGSN (unique) seront assignés lors de la validation définitive de la mission pour chaque carotte dans le portail.** 

**Physiographic feature area** : Classification thématique du lieu en fonction d'où une opération est menée (classification SESAR et C2FN)

**Material** : Classification SESAR (sediment, Rock, soil, Ice, liquid,…)

**Repository** : Lieu prévisionnel de stockage pour les carottes prélevées dans cette « Location » au retour de cette mission ; remplir ces champs permet de remplir automatiquement pour chacune des carottes qui seront créés par la suite

**Nb : possibilité de le changer manuellement ce 'repository', carotte par carotte si besoin.** 

#### **OPERATION DE CAROTAGE SINGLE-RUN :**

**Exemple d'un carottage au lieu dit 'La serraz'** *: le système renvoi qu'il existe déjà des carottes (2) avec le prefix SER en 2017 => il propose alors de commencer le carottage suivant à partir de la n°3.* 

#### *Nb : le PI est libre de changer le nom complet si cela ne lui convient pas.*

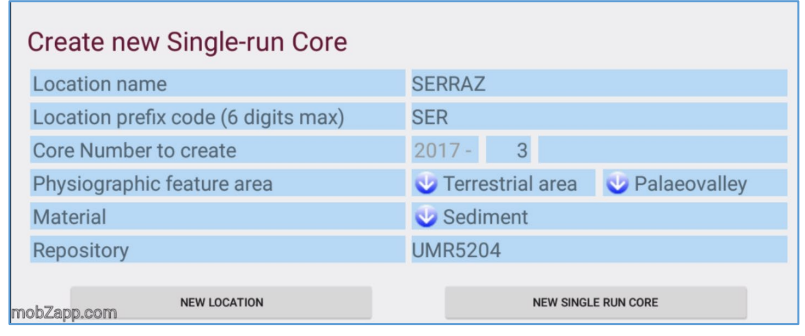

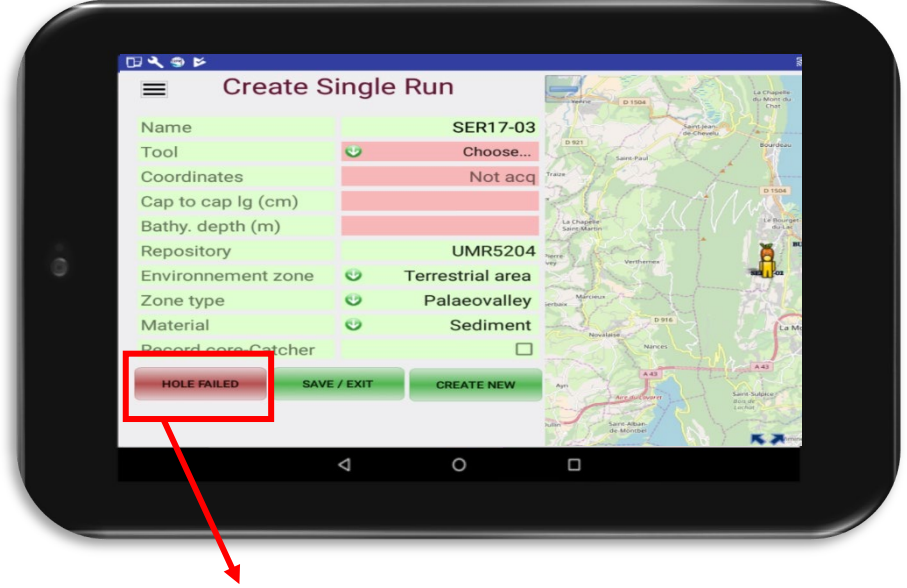

**Name** : Proposition d'un nom automatique modifiable *(Voir avec PI)*

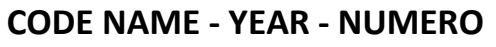

**Tool** : Liste des « configurations d'outil » choisi pour cette mission à partir de la liste e carottiers du référentiel OUTILS disponible dans le portail

**Outils dispo en oct 2017** : *Uwitec gravitaire, Uwitec Piston, Russe 50/50, Russe 50/100*, NesjeMALET. En prévision *'Cobra* eijkelkamp' et *'Amaury'* **Pour entrer un nouveau carottier, prendre contact avant la mission avec** 

**[ups855.liste.climcorcyb@cnrs.fr](mailto:ups855.liste.climcorcyb@cnrs.fr)** 

**Coordinates** : 2 possibilité pour entrer les points de coordonner des carottes :

- GPS Tablette, activer le GPS à l'avance afin de laisser le temps d'acquisition des positions satellites) *+/-3 à 5m de précision selon les tablettes.*
- ou saisir les points manuellement provenant d'un autre mode d'acquisition (Degré décimal WGS84)

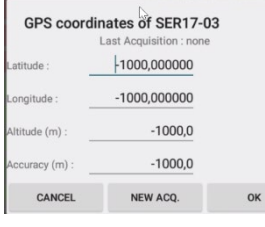

là,

#### **Cap to cap lg** : Longueur du la carotte hors-tout (longueur du tube, bouchon compris)

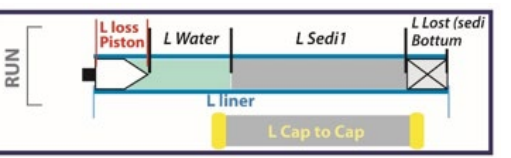

**Bathymetry (optionel)** : Profondeur bathymétrique à laquelle la carotte est prise (fond d'un lac, rivière, barrage, estuaire, …)

**Repository** :

- **Environnement zone** :
- **Zone type** :
- **Material** :

Remplissage AUTO en provenance écran précédent

 *Possibilité de le modifier au cas par cas selon les carottes*

**CAS particulier d'abandon d'une opération de carottage (cf page suivante)** 

### **CAS particulier d'abandon d'une opération de carottage : « HOLE FAILED »**

**Cas ou un carottier a été lancé est ou l'on s'apercoit à la remontée** 

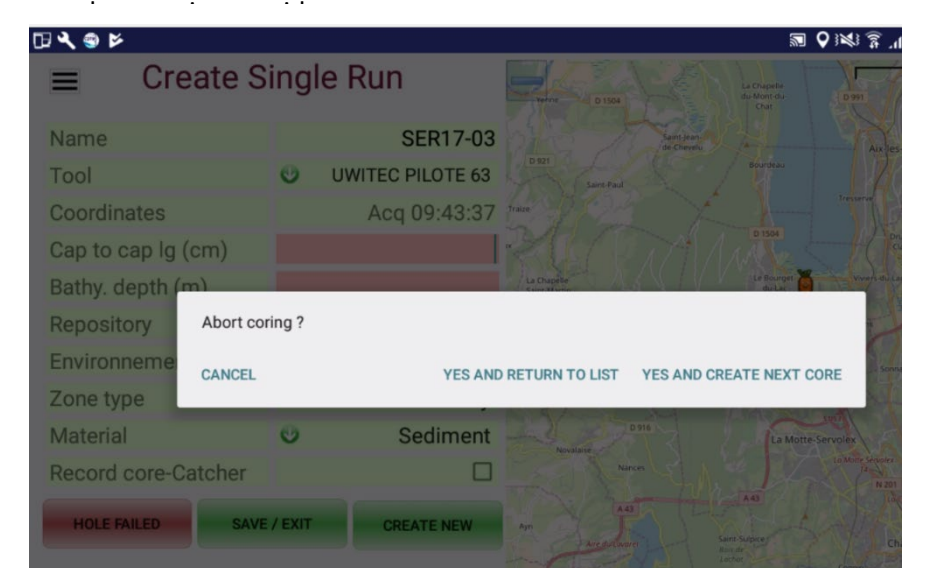

#### *En cas d'échec de carottage :*

Deux options :

- o le PI **ne souhaite pas** garder l'information d'échec : il change de secteur est reprend un point GPS dans le nouveau secteur sur le nom de carotte en cours. => Aucune trace de l'échec est gardé en mémoire.
- o le PI **souhaite garder l'information d'échec** (uniquement si point GPS est acquit) afin de garder par exemple un trace d'un secteur non carotable (ex tube cassée par le présence de cailloux).

Dans ce cas il peut :

- noter une remarque associé au run via le panneau mobile de gauche \*
- appuyer sur HOLE FAILED : la carotte sera notée : **NOM CAROTTE-N°carotte-NUL**
- $\Rightarrow$  Elle apparaitra dans la liste de carottage du Corebook, dans le rapport de mission.
- $\Rightarrow$  La carotte suivant portera le numéro précédant afin de ne pas créer des carottes fantômes dans la collecte

### **MENU ACTION sur 1 RUN : Cliquer sur le nom d'un carotte OU sur le schéma d'un RUN pour l'ouverture du panneau latéral**

### CoreBook Z3.5 **UMR5204: Mission TEST LAU TEST21-I-A-02 Change Location** Edit remarks [0] 19895 Record remarks [0]  $\bullet$ Take photo (attach to run) [0] Cut this run Delete this run Abort this run (coring failed)

Goto legacy core

**- Change location :** changer de lieur, revenir au menu de description générique des métadonnées du lieu de carottage pour un créer un nouveau

\_\_\_\_\_\_\_\_\_\_\_\_\_\_\_\_\_\_\_\_\_\_\_\_\_\_\_\_\_\_\_\_\_\_\_\_\_\_\_\_\_\_\_\_\_

**- Edit remarks [0] :** saisie d'un commentaire rattaché au run sélectionné. Un commentaire par Run. Le **[numéro]** correspond on nombre de remarques enregistrées.

**- Record remarks [0] :** enregistrement vocal. Le **[numéro]** correspond on nombre d'enregistrements vocaux.

**- Take Photos [0] :** Prendre un photo rattachée au run. Le **[numéro]** correspond on nombre de photos prises. **\_\_\_\_\_\_\_\_\_\_\_\_\_\_\_\_\_\_\_\_\_\_\_\_\_\_\_\_\_\_\_\_\_\_\_\_\_\_\_\_\_\_\_\_\_\_\_\_\_\_\_\_\_\_\_\_\_\_\_\_\_\_\_\_\_\_\_\_**

#### **- Cut this run :** *Cf §3 p15*

**- Delete this RUN :** possibilité de supprimer le DERNIER RUN

**- Abord this Run :** Pour garder une trace de la tentative de carottage (sans pour autant obtenir une carotte)

**\_\_\_\_\_\_\_\_\_\_\_\_\_\_\_\_\_\_\_\_\_\_\_\_\_\_\_\_\_\_\_\_\_\_\_\_\_\_\_\_\_\_\_\_\_\_\_\_\_\_\_\_\_\_\_\_\_\_**

**<sup>-</sup> Delete this RUN :** possibilité

### **CAS DU MODE DE CAROTTAGE en « MULTI-RUN »**

*en plusieurs étapes* :

2

**1-Information générique sur la localisation du carottage**, code du site de carottage, …

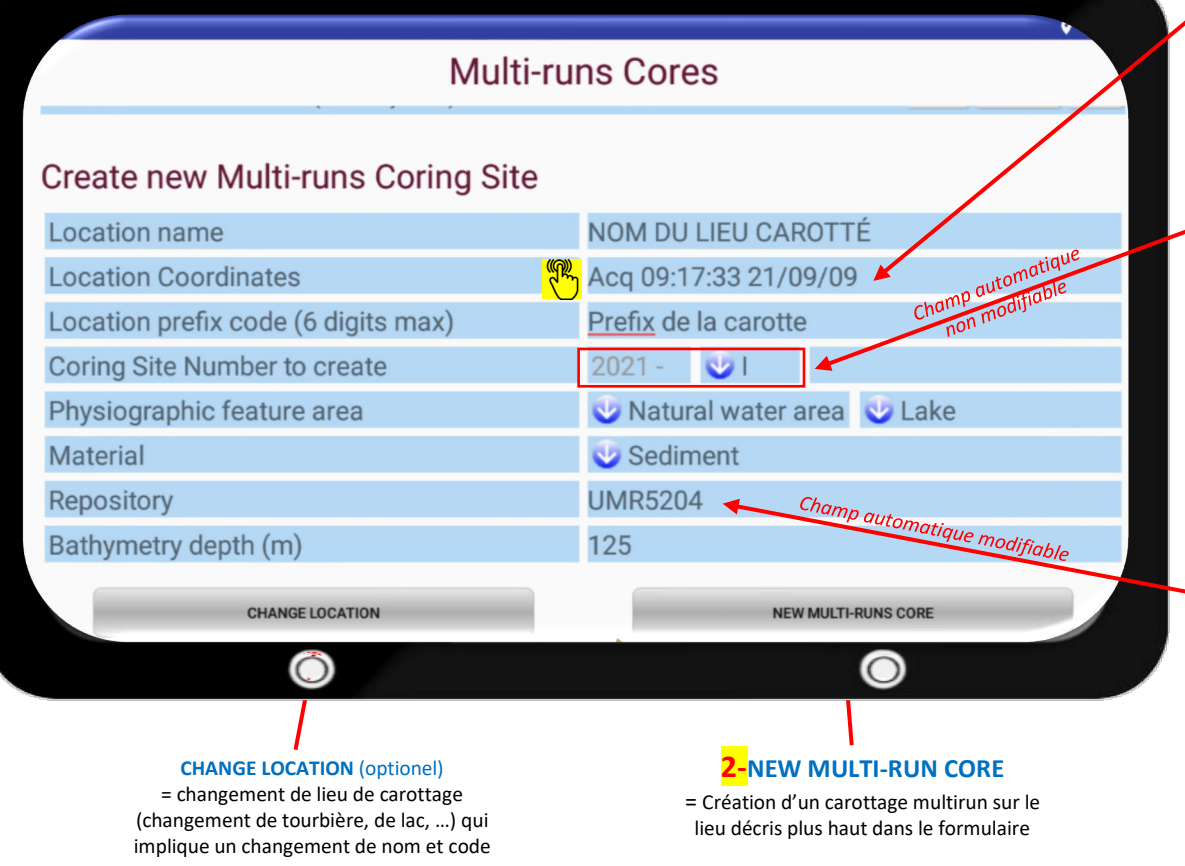

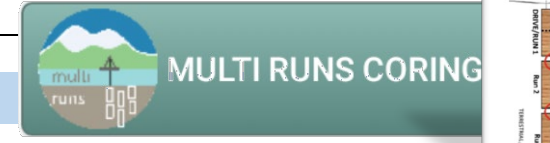

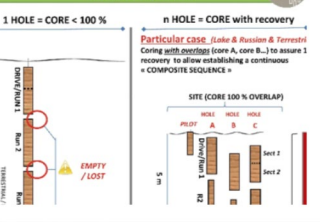

**-Location name** : Nom explicite ou officielle du lieu de carottage (Consulter la base de lieu **www.geonames.org**) *(Voir avec PI)*

**-Location Coordinates** : **U**appuyer pour collecter un point GPS automatique // OU // Saisir les valeurs Lat Long

**-Location prefix code** : en LETTRE et/ou CHIFFRE, cela sera le prefixe automatique appliqué à chaque carotte

*(NB : ne pas mettre l'année, elle sera automatique)*

**-Coring Site :** c'est le numéro de SITE (en chiffre romain) sur la localisation défini ci-dessus. L'incrémentation du Site est faite automatiquement en fonction des sites (de cette localisation), déjà enregistrés dans la Cyber-C.

*(NB : L'année est automatique)*

**-Physiographic feature area** : 2 niveaux de description générique de la localisation *(vocabulaire contrôlé)*

**-Material** : nature du matériel prélevé *(vocabulaire contrôlé)*

**-Repository** : code unité (login) par defaud mais celui-ci peut être modifié par un autre code unité (officiel Cyber-c) ou un nom de laboratoire

**-Bathymetry (m)** : saisir la valeur de la profondeur (en mètre) à laquelle la future carotte multirun du site en cours va être realisée

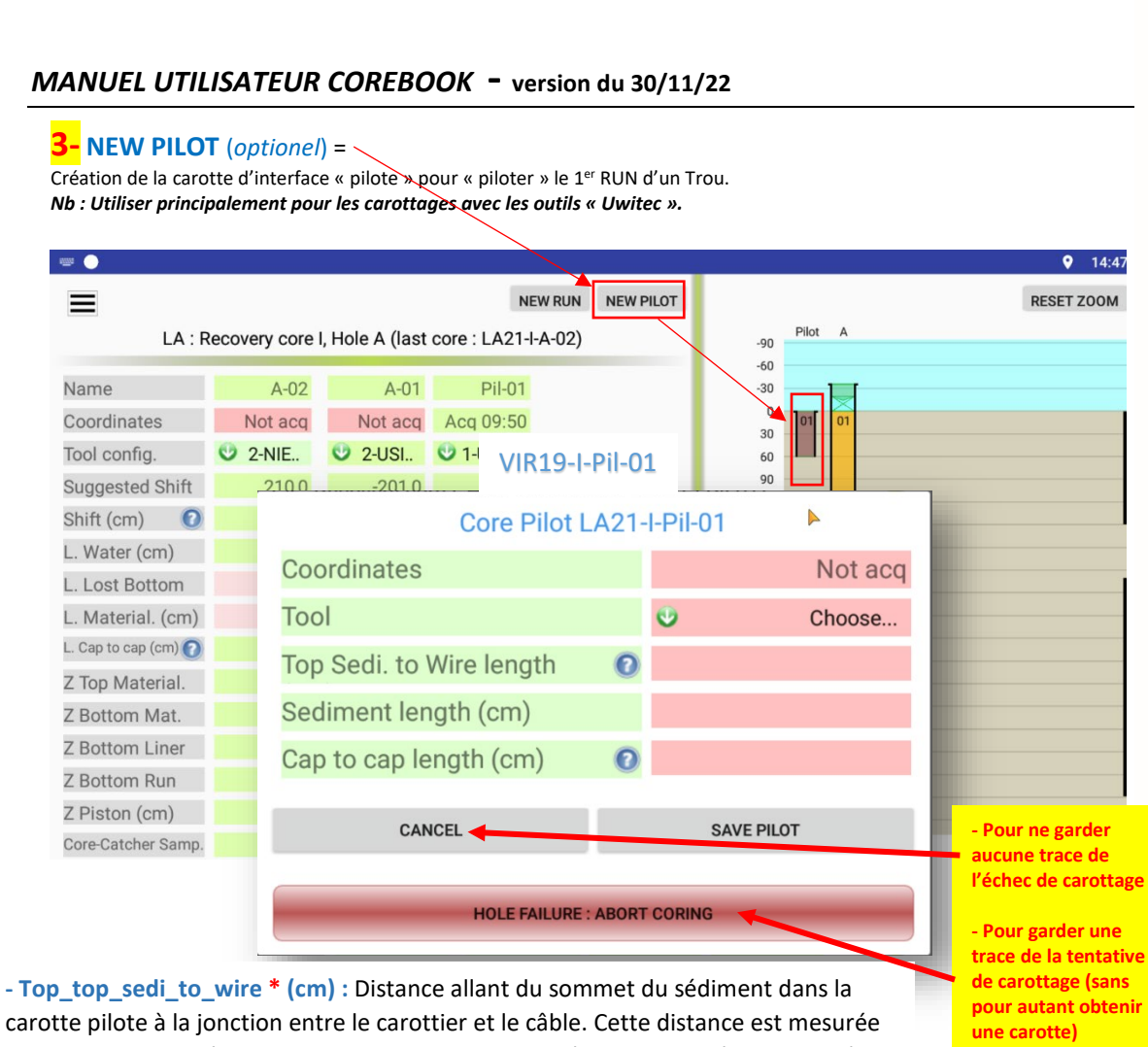

carotte pilote à la jonction entre le carottier et le câble. Cette distance est mesurée lors de la sortie de l'eau de la carotte pilote et servira à calculer le décalage du câble pour le premier run.

**-Sediment Lenght \* (cm)** : saisir la longueur du sédiment dans le tube

#### **-Cap to Cap lenght \* (cm)** :

saisir la Longueur du tube (run) hors-tout en cm (mousse et bouchons compris)

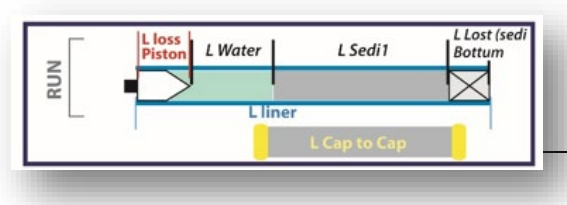

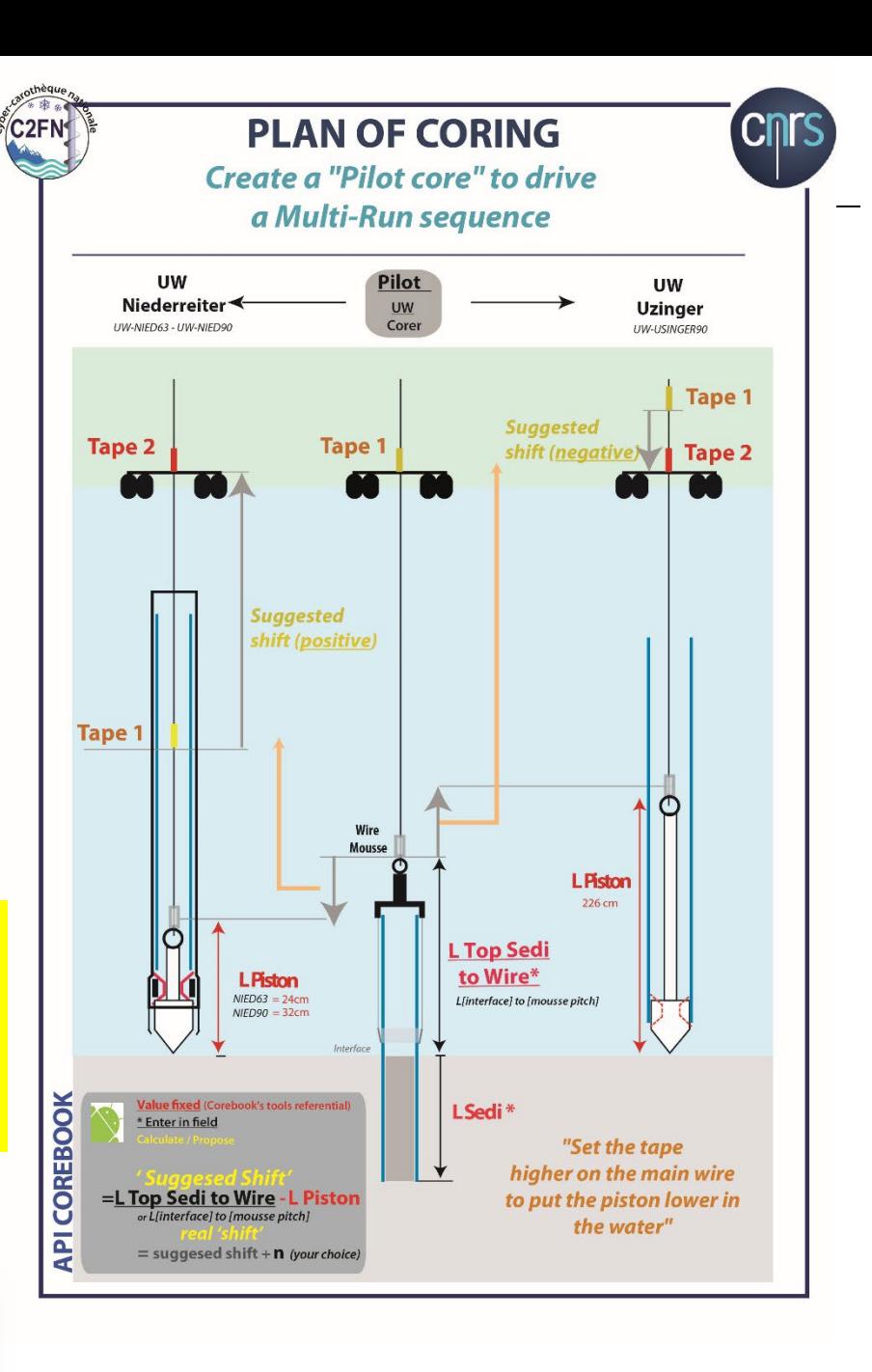

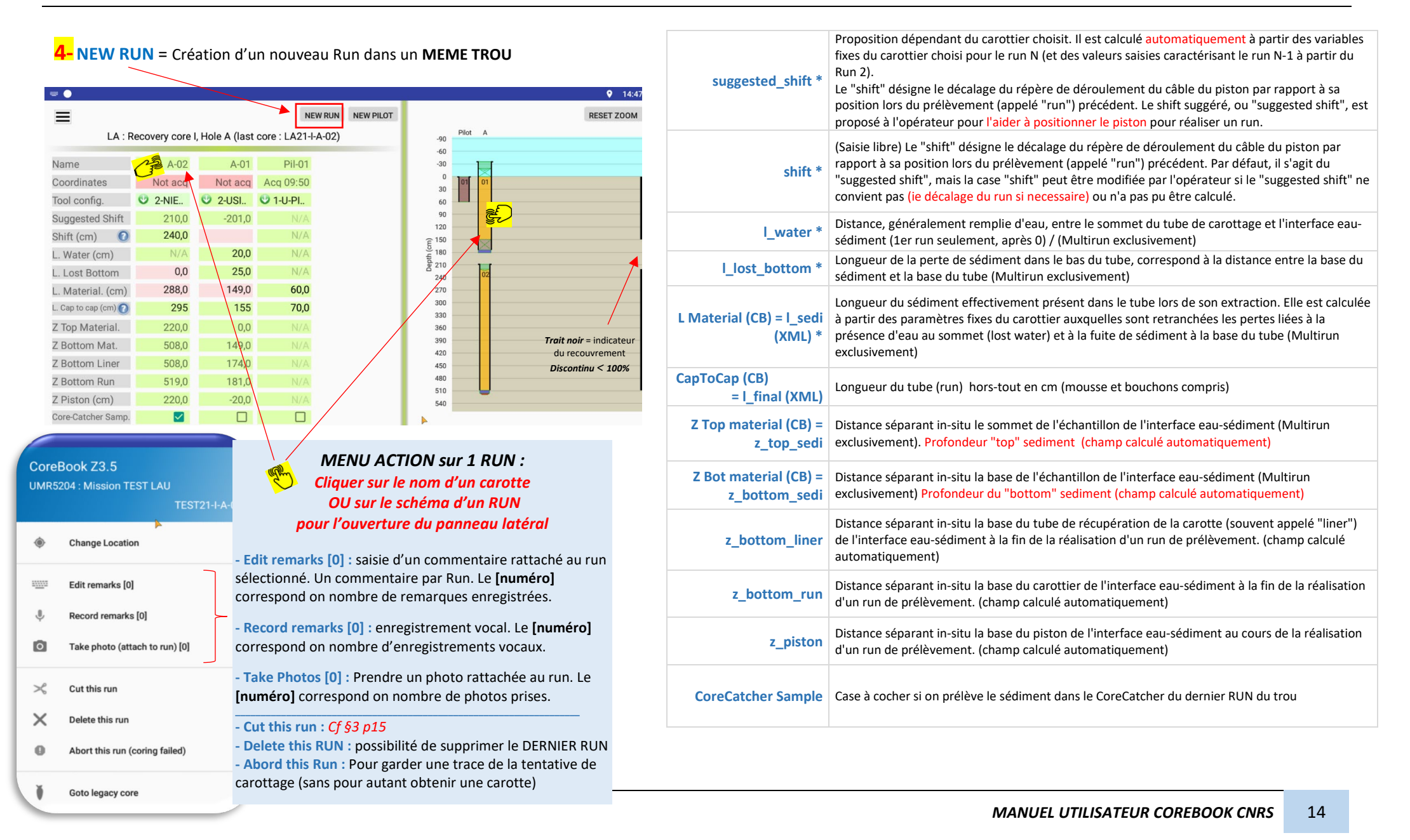

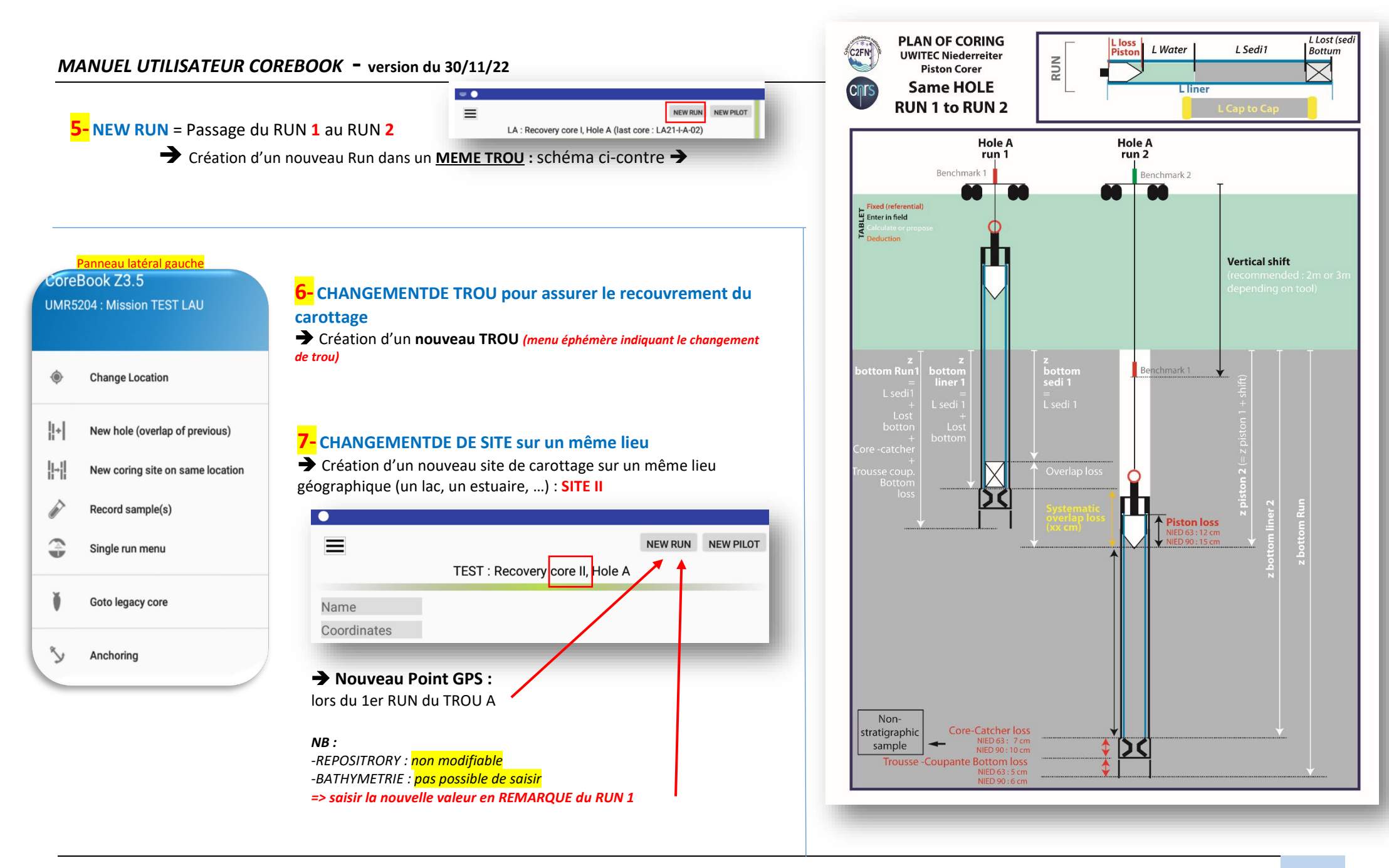

#### **CORE MANAGEMENT** 3

### **1-CUT A RUN : découpe d'un Run → S**

• *Bonnes raisons de découper un run :* 

 $\overline{\phantom{a}}$ 

- *faciliter le transport des carottes sur le terrainent*
- *faciliter le stockage des carottes à la cartoti*
- *permettre leurs analyses sur des instruments*
- Quand le faire ? La découpe de Run intervient *fin de mission selon la logistique ou la difficu*
- *Qui le fait ? C'est toujours le PI de la carotte qui décide de la profondeur de découpe d'un run*
- *Pourquoi le faire à partir du Corebook (avant de finaliser la mission) ?*  Afin d'avoir la liste exhaustive de tous les pré des codifications correctes et l'ensemble des *rattachées a chaque run et section*

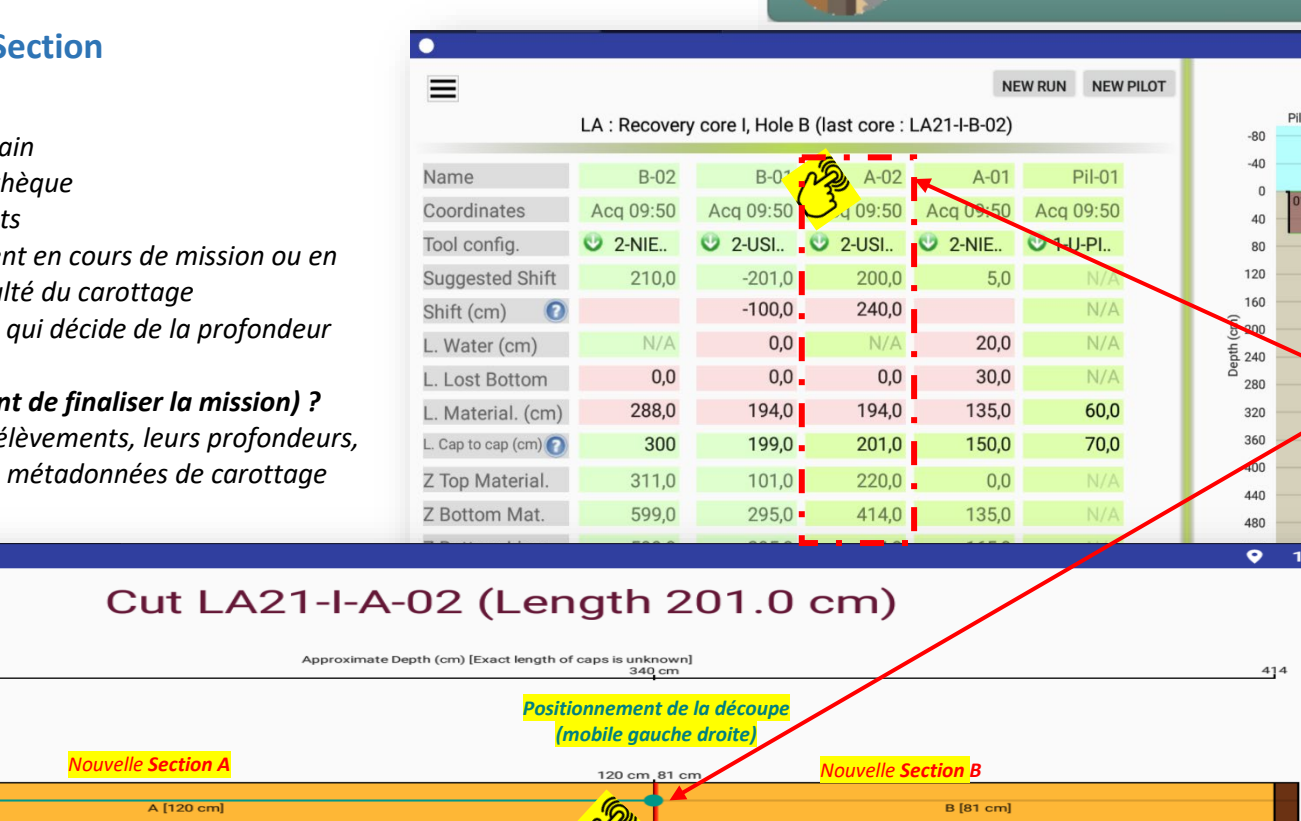

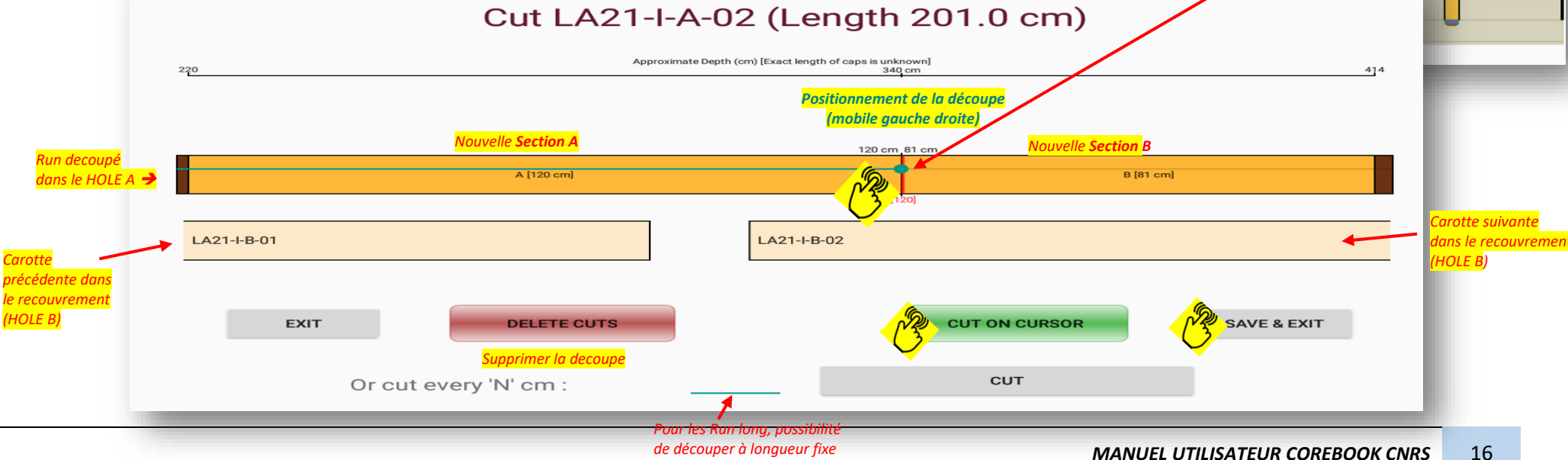

**RESET ZOOM** lot A B ७ु  $16:5$ 

a.

 $\frac{1}{\sqrt{1 + \frac{1}{2}}}$ 

**CORE MANAGEMENT** 

 $9 - 16:13$ 

### **2-LISTE DES CAROTTES** (Menu Multi-Run)

*Liste de l'ensemble des carottes avec leurs découpes.* 

*-Tout les sites d'un même lieu sont listés*

*-Tout les lieux différents d'une même mission sont listés* 

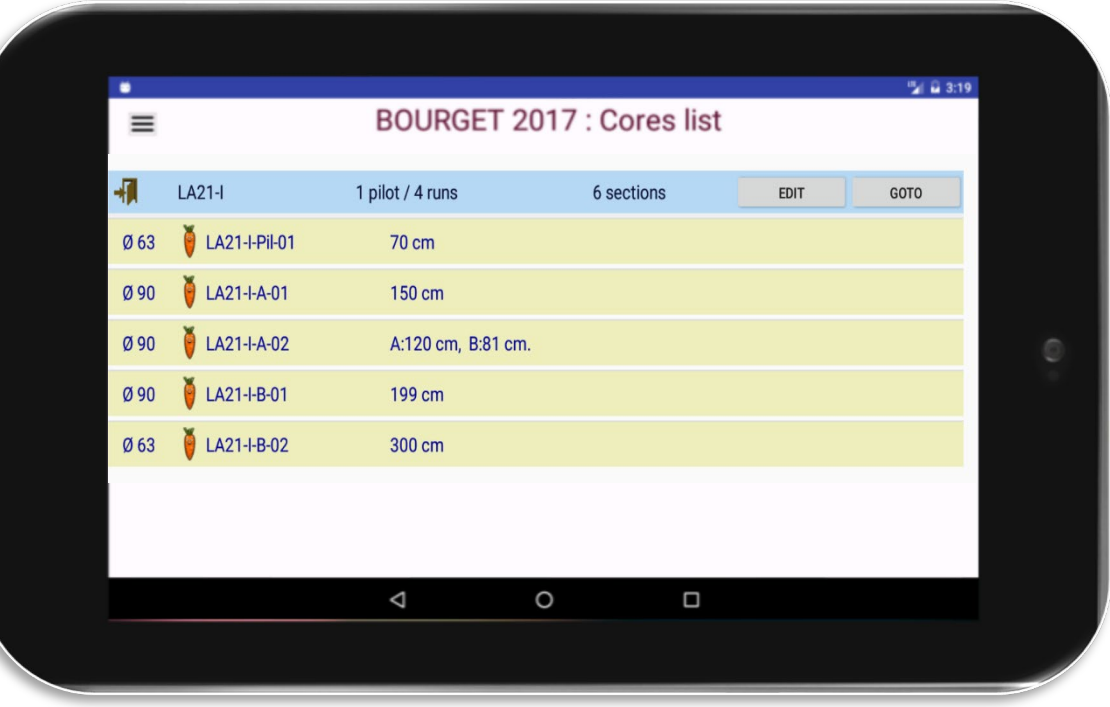

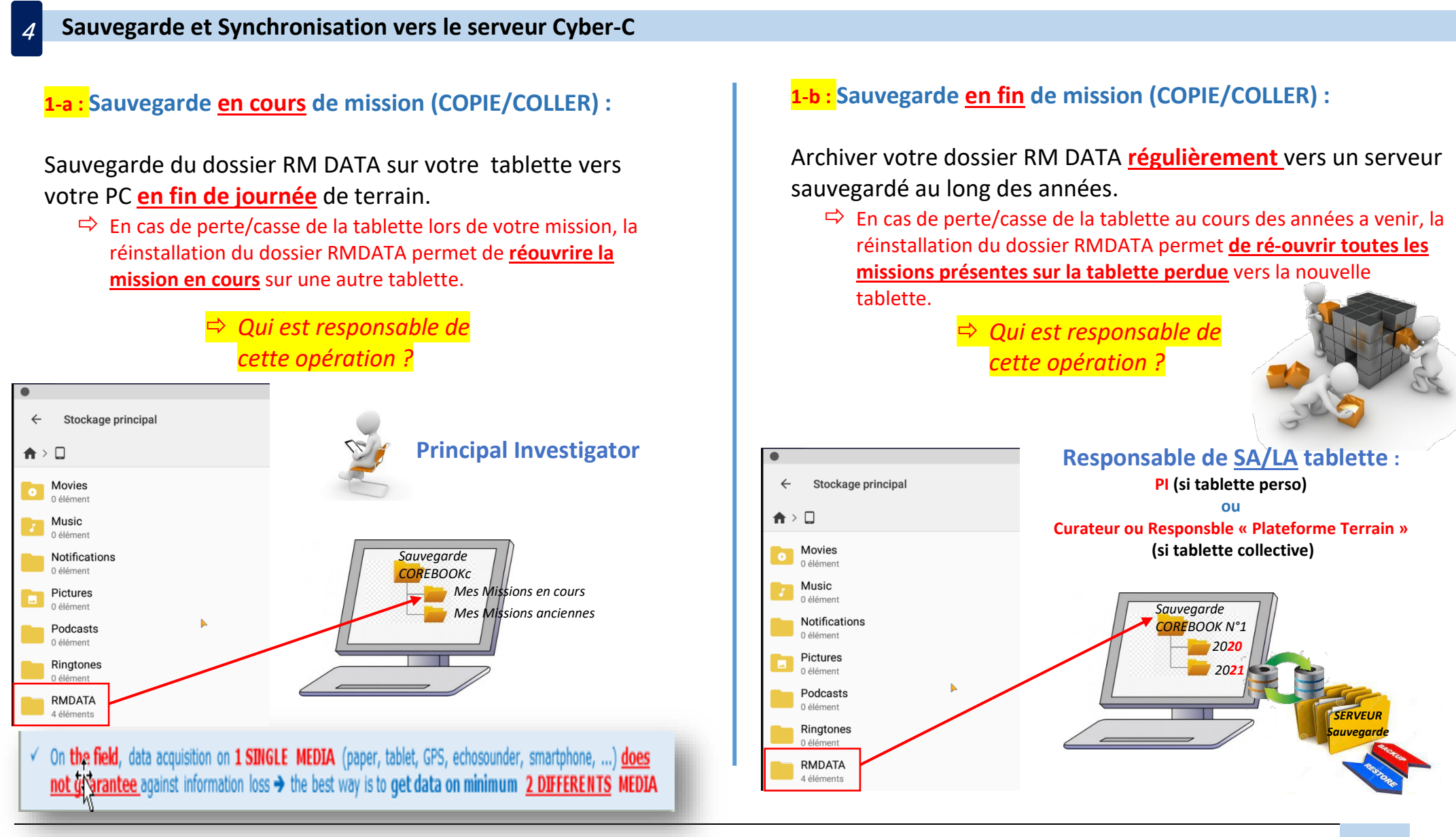

#### *MANUEL UTILISATEUR COREBOOK* **- version du 30/11/22**

### **2- Synchronisation de la tablette en court de mission (WIFI) :**

**1-** Envoi des données de la mission en fin de chaque journée Réception d'un mail de confirmation pour chaque synchronisation réussie (aux PI, Chef Mission et Curateur de votre unité)

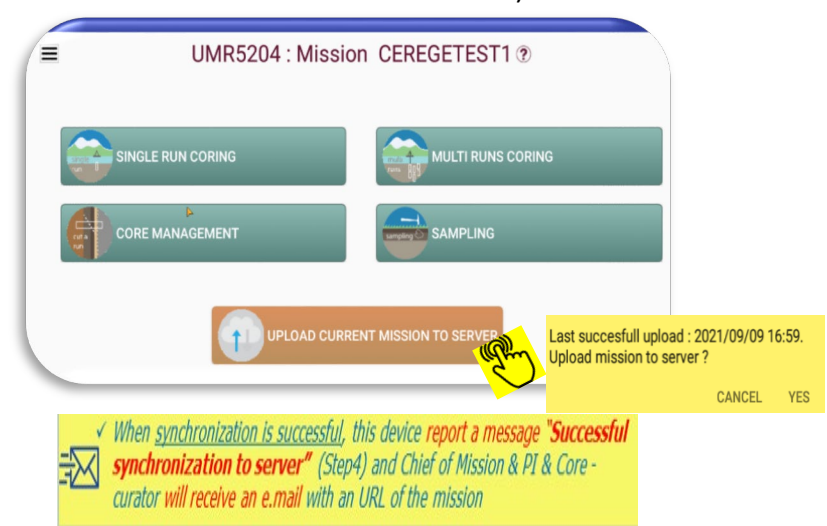

**2-** les données sont immédiatement visibles sur le portail -en consultation sur le portail cartographique -sur votre Tableau bord dans « MES MISSIONS » (login et mots passe nécessaire).

*Toutes les synchronisations apparaissent sur votre tableau de bord. Elles portent le même nom mais on des heures différentes de synchronisation.* 

**3-** En fin de mission, le PI **SUPPRIME** les synchronisations antérieures à la dernière version synchronisée (complète) pour ne garder qu'une seule mission visible *Nb : le curateur de votre unité peut intervenir sur cette action*

#### STEP 4 : During the field-trip, you can saved your mission only if you press on the button " UPLOAD TO THE **SERVER"** (do it as many time as you want).

(1) Look in your registration Email or on the portal www.cybercarectheque.fr. (go to "Perameters ->Unity")<br>(2) On the portal www.cybercarectheques (go to "Perameters ->Tools") Control the version number on http://193.48.120.232:8080/corebook.

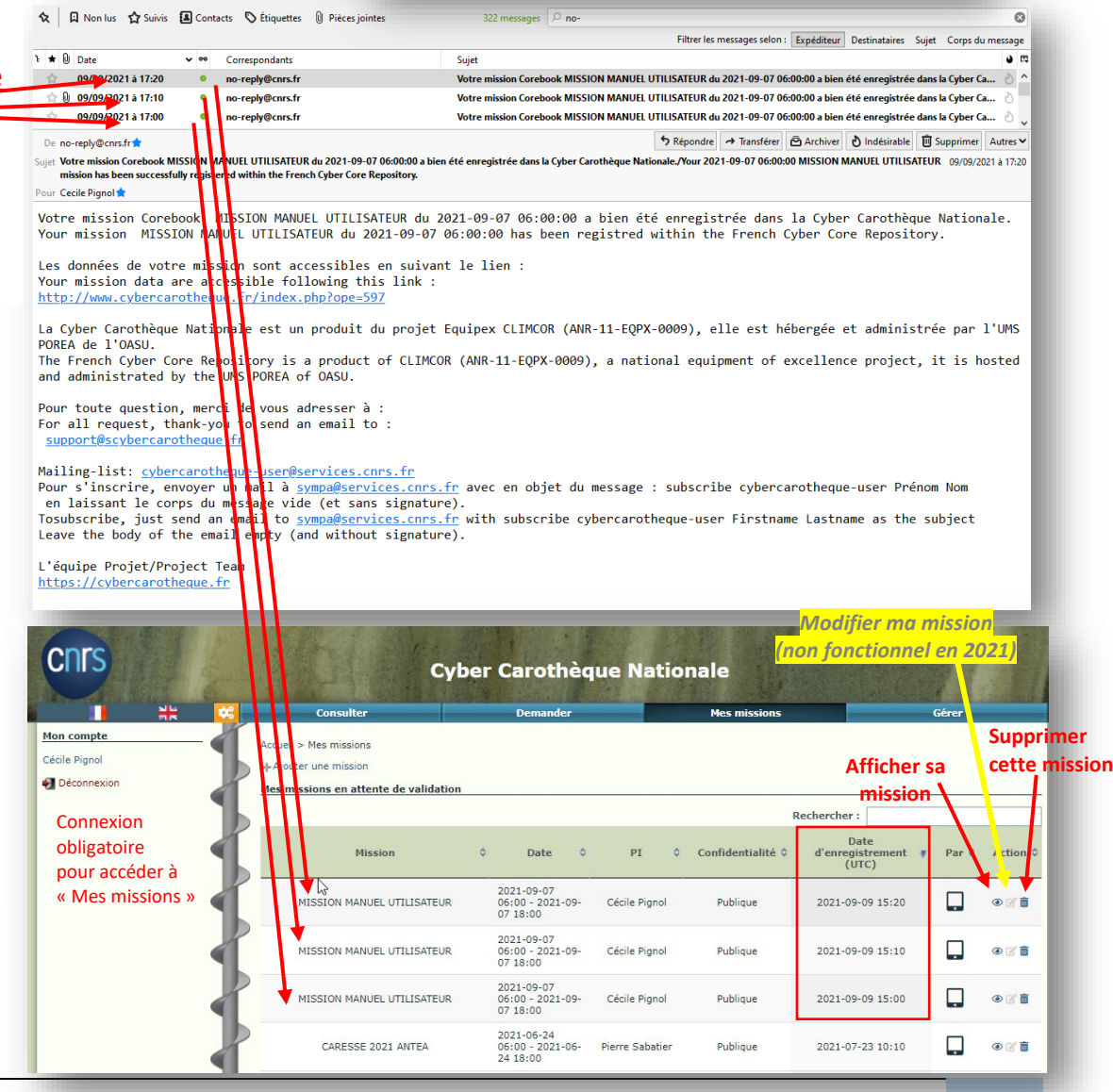

## **RECAPITULATIF**

# **pour le bon démarrage de l'utilisation du Corebook**

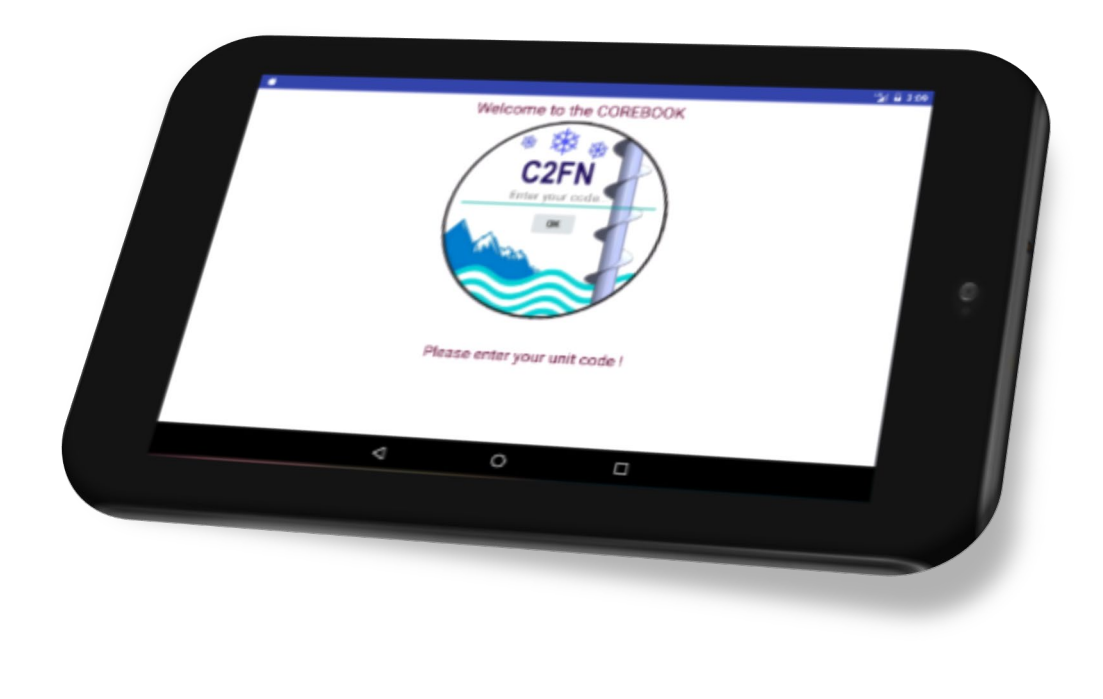

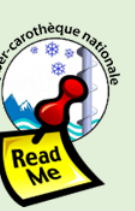

**STOP** 

**IMPORTANT:**<br>Refere You Continue

HELP!

 $In case of$ problem or question,

please contact support@cyber

carotheque.fr

×

**USER** ! Welcome in the Corebook<sup>\*</sup> The device to help you coring & collecting data directly from the field

TO USE THIS DEVICE, follow the steps before and during the field-trip:

**STEP 1** : You need **vour UNITY CODE** to start with this device. At the end, if you don't use your good unity code, you **could not upload & save** you data to the portal  $<sup>(1)</sup>$ .</sup>

**STEP 2** : Don't forget to create your 'tool's configuration' in the Portal<sup>(2)</sup> and **select them** on the Corebook in "**Create** & Modify Mission".

**STEP 3 : Always verify** you have download the LAST **VERSION** on your device. If you don't use the right version, you **could not upload & save** you data on the portal  $^{(3)}$ .

STEP 4 : During the field-trip, you can saved your mission only if you press on the button " UPLOAD TO THE **SERVER"** (do it as many time as you want).

(1) Look in your reaistration Email or on the portal www.cybercarotheque.fr (go to "Parameters ->Unity") (2) On the portal www.cybercarotheque.fr (qo to "Parameters ->Tools") (3) Control the version number on http://193.48.120.232:8080/corebook/

#### FAQ : Please keep in mind that :

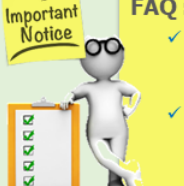

If you don't find your(s) old mission(s), be careful when typing your register Unity code (a mission is always attached with your register Unity  $\overline{Code}$ )

√ If you create your "tool's configuration" on the portal but you did not find them on Corebook, please don't forget to actualize "Download unity **referentiels"** (if Corebook already open) **AND** select them in "Create & **Modify Mission** 

√ When synchronization is successful, this device report a message "Successful **synchronization to server"** (Step4) and Chief of Mission & PI & Core curator will receive an e-mail with an URL of the mission

#### Others important informations:

The GPS precision of this device is around  $+/-4m$ . Il you want a better precision, take point with a more precise GPS device and report values in the Corebook dedicated field (WGS84, Decimal Degrees).

On the field, data acquisition on 1 SINGLE MEDIA (paper, tablet, GPS, echosounder, smartphone, ...) does not quarantee against information loss  $\rightarrow$  the best way is to get data on minimum 2 DIFFERENTS MEDIA ench Equipex ANR-11-EQPX-0009-CL.

the

ЪY